## ಲೋಕೋಪಯೋಗಿ ಇಲಾಖೆ Public Works Department ರಾಷ್ಟ್ರೀಯ ಹೆದ್ದಾರಿಗಳು, ರಾಜ್ಯ ಹೆದ್ದಾರಿಗಳು ಮತ್ತು ಪ್ರಮುಖ ಜಿಲ್ಲಾ ರಸ್ತೆಗಳಲ್ಲಿ ರಸ್ತೆಕಡಿತಕ್ಕೆ ಅನುಮತಿ ಪಡೆಯಲು ಅರ್ಜಿ.

### Application to get Permission for Road Cutting on National Highways, State Highways and Major District Roads.

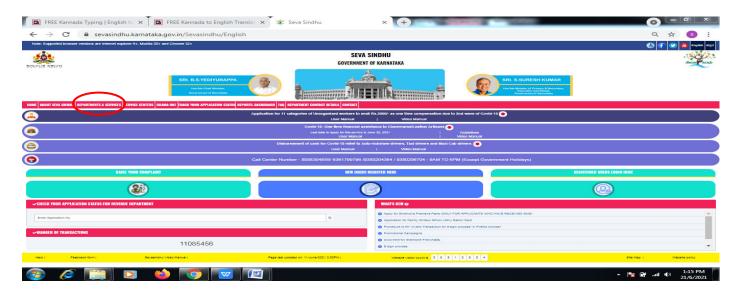

Step 1: Go to <u>sevasindhu.karnataka.gov.in</u> website and click on **Departments & Services.** 

Step 2: Click on <u>Public Works Department</u> and select **Application to get Permission for Road Cutting on National Highways, State Highways and Major District Roads**. Alternatively, you can search for Application to get Permission for Road Cutting on National Highways, State Highways and Major District Roadsin the <u>search option</u>.

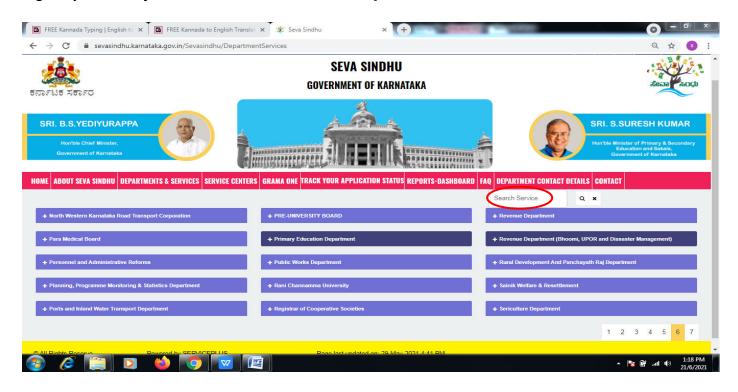

### Step 3 : Click on Apply only

| ರ್ಥಾಟಕ ಸರ್ಕಾರ            |                                                                                                    | <u> </u>                      |
|--------------------------|----------------------------------------------------------------------------------------------------|-------------------------------|
|                          | Application to get Permission for Road Cutting on National Highways, State Highways and Majo                                              | or District Roads ×           |
| SRI, B.S.YEDIYUR         |                                                                                                    | SURESH KUMAR                  |
| Hairture Chilef Atlatate | Eligibility: NA                                                                                                    | Aster of Printery & Becondary |
| Government of Kirmati    | Supporting Document:<br>1. Address Proof/Authorization Letter from Company                                                                | diuratier and Estado.         |
| ME ABOUT SEVA SIND       | Application Fee : NA                                                                                                    | T DETAILS CONTACT             |
| TE ADUUT SEA SING        | Service Charge (Free for Online Submission) : Rs 25                                                                                       | I DETAILS CONTACT             |
|                          | Delivery Time (Days) : 15                                                                                                    | 2 N                           |
| 🕂 North Western Kama     | Procedure for applying:<br>1. Applicant fills the form and attaches the mandatory annexures<br>2. Department will process the application |                               |
| 🕂 Pala Medical Board     | <ol> <li>Applicant will be notified about the fee to be paid</li> <li>Applicant makes the payment on sevasindhu</li> </ol>                | d Diasaster                   |
| + Personnel and Admin    | 5. After verification of payment, applicant will receive the order copy                                                                   | Department                    |
| + Planning, Programme    |                                                                                                    | Apply Online                  |
| Ports and Inland Water   | rarisport Department                                                                                                    | Alure Department              |
|                          |                                                                                                    |                               |
|                          |                                                                                                    |                               |

Step 4: Enter the username, password/OTP, captcha and click on Log In button.

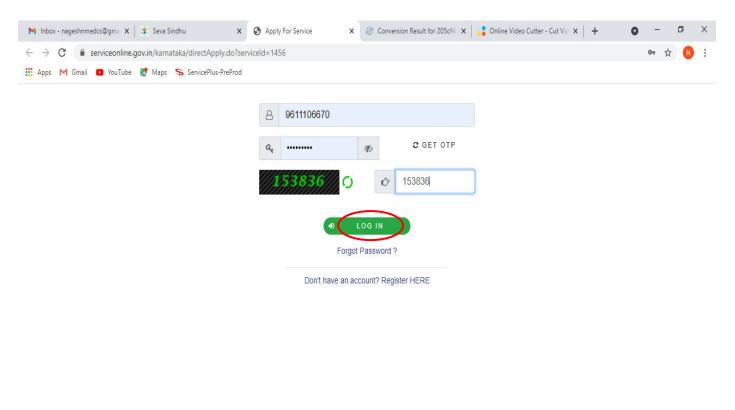

Activate Windows Go to Settings to activate Windows.

| $\mathcal P$ Search for anything | 0 | Ħ | 0 | <b>W</b> |  | 9 | Ø | ^ 면 문 예 <sup>11:51 AM</sup> 록 |
|----------------------------------|---|---|---|----------|--|---|---|-------------------------------|
|                                  |   |   |   |          |  |   |   |                               |

# Step 5: Fill the Applicant Details.

|                              |                                     | IlySource=home&UUID=6fa43e17-912e-4e2a-b91d-f728059e68e2&tmobileEnabl 🗣 😭 🛛 Update |
|------------------------------|-------------------------------------|------------------------------------------------------------------------------------|
| 📽 Apply for services 🛛 🔇     | đ                                   | ಕರ್ನಾಟಕ ಲೋಕೋಪಯೋಗಿ ಇಲಾಖೆ                                                            |
| View Status of Application < | Karn                                | nataka Public Works Department                                                     |
| Messages & Alerts <          | Application To Get Permission For I | Road Cutting On National Highways, State Highways And Major                        |
|                              |                                     | District Roads                                                                     |
|                              | Applicant Details                   |                                                                                    |
|                              | Applicant Name *                    | Raj                                                                                |
|                              | Mobile Number *                     | 8884567892                                                                         |
|                              | Email Id                            | raj@gmail.com                                                                      |
|                              | Address                             |                                                                                    |
|                              | Address Line 1 *                    | Badami                                                                             |
|                              | Address Line 2                      | Badami                                                                             |
|                              | Address Line 3                      | Badami                                                                             |
|                              | Country *                           | India                                                                              |
|                              | State *                             | KARNATAKA                                                                          |
|                              | District *                          | BALLARI                                                                            |

Step 6: Verify the details. If details are correct, select the checkbox ("Yes")& Submit.

| M Inbox - nageshnmedcs 🗙 🥱 Servie | caPlus Applicatio      | 🛛 FREE Kannada Typing 🛛 🗙 🛛 🕸 Seva Si                              | indhu 🗙 🕓 WhatsApp                   | 🗙 🛛 💁 Google Translate   | × +                  | <b>n</b> – 0          | ×      |
|-----------------------------------|------------------------|--------------------------------------------------------------------|--------------------------------------|--------------------------|----------------------|-----------------------|--------|
|                                   |                        |                                                                    | 1                                    |                          | -                    |                       | $\sim$ |
| ← → C ê serviceonline.gov.i       | in/configureka/renderA | oplicationForm.do?serviceId=1525000                                | )1&UUID=cdcde4a1-c5d9-458d-bf5c-5    | 14a343b2b3e&OWASP_CSRFTC | )KEN=435M-IJDE-AI6F- | 17LP 🛧 N              | :      |
| 👯 Apps M Gmail 🖸 YouTube Ҟ        | Maps 🦐 ServicePlus-I   | PreProd                                                            |                                      |                          |                      |                       |        |
|                                   |                        |                                                                    |                                      |                          |                      |                       | -      |
|                                   |                        |                                                                    |                                      |                          |                      |                       |        |
|                                   | Declaration/ಘೋ         |                                                                    |                                      |                          |                      |                       |        |
|                                   |                        |                                                                    |                                      |                          |                      |                       | 2      |
|                                   |                        | e that the information given in<br>t to the best of my knowledge # |                                      |                          |                      |                       |        |
|                                   |                        | to the beet of my knowledge                                        |                                      |                          |                      |                       |        |
|                                   | I Agree *              |                                                                    |                                      |                          |                      |                       |        |
|                                   |                        |                                                                    |                                      |                          |                      |                       |        |
|                                   |                        |                                                                    |                                      |                          |                      |                       |        |
|                                   | Additional Details     |                                                                    |                                      |                          |                      |                       |        |
|                                   | Apply to the Office *  | University Office(Higher Education                                 | n Universities- Bangalore University | ) - Rural/Urban          |                      |                       |        |
|                                   |                        |                                                                    |                                      |                          |                      |                       |        |
|                                   |                        |                                                                    | Word verification                    |                          |                      |                       |        |
|                                   |                        |                                                                    | word vernication                     |                          |                      |                       | 11     |
|                                   |                        |                                                                    | jw62ka                               |                          |                      |                       | 18     |
|                                   |                        |                                                                    | Please enter the characters show     | a Sove                   |                      |                       | 18     |
|                                   |                        |                                                                    |                                      |                          |                      |                       | 18     |
|                                   |                        |                                                                    | jw62ka                               |                          |                      |                       | 18     |
|                                   |                        |                                                                    |                                      |                          | Activate Windo       | WS                    |        |
|                                   |                        |                                                                    |                                      | 🖹 Draf                   | Submit               | e 🗘 Reset             |        |
|                                   |                        |                                                                    |                                      |                          |                      |                       | -      |
| E Search for anything             |                        | O 🛱 💽 🐋 🔽                                                          |                                      |                          | ^ @ 1                | む47 AM  い)  5/24/2021 | $\Box$ |

**Step 7**: A fully filled form will be generated for user verification, if have an corrections click on **Edit** option, otherwise processed to **Attach annexure**.

| 😤 Seva Sindhu 🛛 🗙                                         | ServicePlus- Application to get Po x +                           |                                                | o - o ×        |
|-----------------------------------------------------------|------------------------------------------------------------------|------------------------------------------------|----------------|
| $\leftrightarrow$ $\rightarrow$ C $$ serviceonline.gov.ii | n/karnataka/applyPageForm.do                                     |                                                | 🖈 🗯 🏀 i        |
| 👖 Apps M Gmail 🖸 YouTube 🏹                                | Maps 🚳 Superset :: Universit 🚷 New Tab 🄺 Online Test             |                                                | 🗉 Reading list |
| 👹 Manage Profile 🛛 🔇 🔇                                    | Application not yet submitted. To proceed click on the appropria | te button available at the bottom of this page | ^ ^            |
| 📽 Apply for services 🛛 <                                  |                                                                  |                                                |                |
| •• View Status of Application <                           | Applicant Details                                                |                                                |                |
| Messages & Alerts <                                       | Applicant Name :                                                 | sangamesh Revadi                               |                |
|                                                           | Mobile Number :                                                  | 8150942643                                     |                |
|                                                           | Email Id :                                                       | sangameshrevadi123@gmail.com                   |                |
|                                                           | Address Line 1 :                                                 | Bagalkot                                       |                |
|                                                           | Address Line 2 :                                                 | Kamataka                                       |                |
|                                                           | Country :                                                        | India                                          |                |
|                                                           | State :                                                          | KARNATAKA                                      |                |
|                                                           | District :                                                       | BAGALKOTE                                      |                |
|                                                           | Postal / Zip Code :                                              | 560021                                         |                |
|                                                           | Details of the location for which permission request             | ed                                             |                |
|                                                           | District :                                                       | BAGALKOTE                                      |                |
|                                                           | Location :                                                       | Bagalkot                                       |                |
|                                                           | Road Name :                                                      | sector no 28                                   |                |
|                                                           | Length (in mtrs) :                                               | 2                                              |                |
|                                                           | Chainage From :                                                  | 3                                              |                |
|                                                           | Chainage To :                                                    | 56                                             |                |
|                                                           | Purpose of Road Cutting :                                        | 5                                              |                |
|                                                           | Division Office :                                                | Bagalkot                                       |                |
|                                                           | Sub Division Office :                                            | Bagalkot                                       |                |

# Step 8 : Click on Attach annexures.

| 😤 Seva Sindhu 🗙                                           | ServicePlus- Application to get Po × +                           |                                                                                                    | • - • ×                          |
|-----------------------------------------------------------|------------------------------------------------------------------|----------------------------------------------------------------------------------------------------|----------------------------------|
| $\leftrightarrow$ $\rightarrow$ C $($ serviceonline.gov.i | n/karnataka/applyPageForm.do                                     |                                                                                                    | 🖈 \star 🏀 i                      |
| 🏥 Apps 附 Gmail 🖸 YouTube ጀ                                | Maps 🚳 Superset :: Universit 🔇 New Tab 🎁 Online Tes              | t                                                                                                    | E Reading list                   |
|                                                           | Purpose of Road Cutting :                                        | 5                                                                                                    |                                  |
|                                                           | Division Office :                                                | Bagalkot                                                                                                    |                                  |
|                                                           | Sub Division Office :                                            | Bagalkot                                                                                                    |                                  |
|                                                           | Declaration/ಫ್ರೋಷಣೆ                                              |                                                                                                    |                                  |
|                                                           | I hereby declare that the particulars furnished in this form are | true to the best of my knowledge/ಈ ಆರ್ಜಿಯಲ್ಲಿ, ನಾನು ಒದಗಿಸಿರುವ ಎಲ್ಲಾ, ವಿವರಗಳು ಸತ್ಯವಾಗಿರುತ್ತವೆ ಎಂದು ಘೋಷಿಸುತ್ತೇನೆ.                                                                                          |                                  |
|                                                           | I Agree :                                                        | Yes                                                                                                    |                                  |
|                                                           | Additional Details                                               |                                                                                                    |                                  |
|                                                           | Additional Details                                               |                                                                                                    |                                  |
|                                                           | Apply to the Office                                              | PWD Taluk Office(PWD Taluks- Bagalkot )                                                                                                    |                                  |
|                                                           | Draft Reference No :                                             | Draft_PW001S/2021/00014                                                                                                    |                                  |
|                                                           | 28/5/2021 03:24:32 IST                                           | http:/                                                                                                    | //serviceonline.gov.in/karnataka |
|                                                           |                                                                  | 🖺 Attach Annexure 🖺 Edit 🛛 Cancel C Click here to initiate                                                                                                    | new application                  |
|                                                           |                                                                  |                                                                                                    |                                  |
|                                                           | MINISTRY OF PANCHAY                                              |                                                                                                    |                                  |
|                                                           |                                                                  | Site is technically designed, hosted and maintained by National Informatics Centre<br>Contents on this website is owned, updated and managed by the Ministry of Panchayati Raj<br>POWERED BY SERVICEPLUS |                                  |

Step 9: Attach the annexures and click on <u>save annexures.</u>

| 🔹 Seva Sindhu                                  | ×         | ServicePlus- Application to get P × +                |                    | • - • ×                                    |
|------------------------------------------------|-----------|------------------------------------------------------|--------------------|--------------------------------------------|
| ← → C 🔒 serviceonli                            | ne.gov.ir | /karnataka/editViewAnnexure.do                       |                    | x 🛪 🌎 i                                    |
| 👯 Apps M Gmail 💶 YouTu                         | ibe 🛃     | Maps 🍥 Superset :: Universit 🔇 New Tab 🍴 Online Test |                    | III Reading list                           |
|                                                |           | EPLUS<br>Eservice Delivery Framework                 |                    |                                            |
| Menu                                           |           |                                                      |                    | 🏳 Themes 🕶 Language 💌 🌡 Sangamesh Revadi 👻 |
| 😁 Manage Profile                               | *         | ATTACH ENCLOSURE(S)                                  |                    |                                            |
| C Apply for services                           | *         | Enclosure(s):                                        |                    |                                            |
| <ul> <li>View Status of Application</li> </ul> | <         | Type of Enclosure *                                  | Enclosure Document | File/Reference *                           |
| Messages & Alerts                              | ¢         | Address Proof/Authorization Letter from Company *    | Voter ID ~         | Choose File edited.jpg Scan                |
|                                                |           |                                                      | Save Annexu        | e Cancel Cancel                            |
|                                                |           |                                                      |                    |                                            |
|                                                |           |                                                      |                    |                                            |
|                                                |           |                                                      |                    |                                            |
|                                                |           |                                                      |                    |                                            |
|                                                |           |                                                      |                    |                                            |

Step 10:Saved annexures will be displayed and click on <u>eSign and Submit</u> to proceed.

| C 🔒 serviceonline.gov.ir | n/karnataka/editSaveAnnexure.do         | 100                                                                                   | ☆ 윩     |
|--------------------------|-----------------------------------------|---------------------------------------------------------------------------------------|---------|
|                          |                                         | , iou                                                                                 |         |
|                          | Annexure List                           |                                                                                       |         |
|                          | 1) Letter of Authorisation from Company | Letter of Authorisation from Company                                                  |         |
|                          |                                         |                                                                                       |         |
|                          | Additional Details                      |                                                                                       |         |
|                          | Apply to the Office                     | KNNL Division Office(KNNL Divisions- Singatalur LIS Division No 2 - Hoovinahadagali ) |         |
|                          |                                         |                                                                                       |         |
|                          | Draft Reference No :                    | NK002S210000001                                                                       |         |
|                          | Draft Reference No :                    |                                                                                       |         |
|                          |                                         |                                                                                       |         |
|                          |                                         | Divited India data.gov india                                                          | PMINDIA |

**Step 11 :** Click on I agree with above user consent and eSign terms and conditions and Select authentication type to continue and click on **OTP.** 

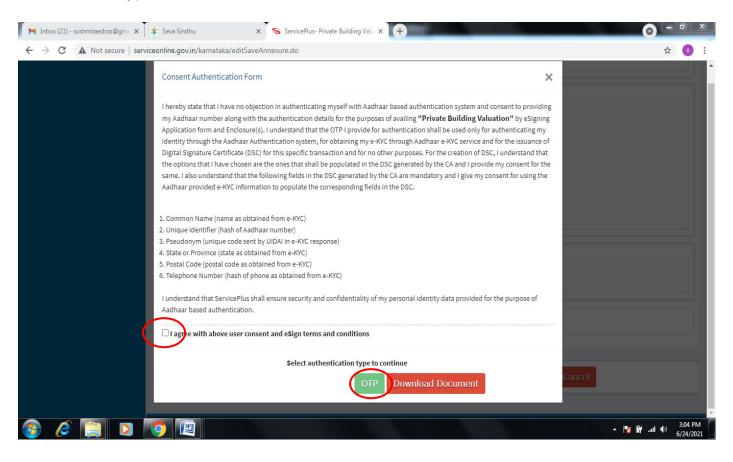

#### Step 12 : Enter Aadhar Number and click on get OTP.

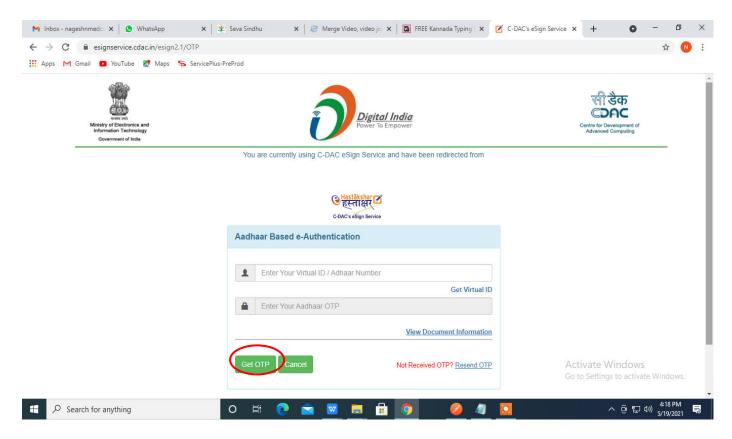

## Step 13 :Enter OTP and click on Submit

| M Inbox - nageshnmedc: X S WhatsApp X 2                                      | Seva Sindhu 🗙 🛛 🥙 Merge Video, video jo 🗙 🛛 🔯 FREE Kannada Typing 🛛 🗙 📝 C-DAC's eSign Service 🗙                                                                                                    | + 0                                             | -                      | ٥        | ×    |
|------------------------------------------------------------------------------|----------------------------------------------------------------------------------------------------|-------------------------------------------------|------------------------|----------|------|
| ← → C 🔒 esignservice.cdac.in/esign2.1/OTP                                    |                                                                                                    |                                                 | 0 <b>v</b> 🕁           | N        | :    |
| 🗰 Apps M Gmail 💿 YouTube Ҟ Maps 🦐 ServicePlus                                | PreProd                                                                                                    |                                                 |                        |          |      |
| Ministry of Electronics and<br>Information Technology<br>Government of India | Digital India<br>Power To Empower                                                                                                    | Centre for Development of<br>Advanced Computing |                        |          | ^    |
|                                                                              | You are currently using C-DAC eSign Service and have been redirected from                                                                                                    |                                                 |                        |          |      |
|                                                                              |                                                                                                    |                                                 |                        |          |      |
|                                                                              | Constantiant and the second second se |                                                 |                        |          |      |
|                                                                              | C-DAC's eSign Service                                                                                                    |                                                 |                        |          |      |
|                                                                              | Aadhaar Based e-Authentication                                                                                                    |                                                 |                        |          | 1    |
|                                                                              | <b>1</b> 472245377750                                                                                                    |                                                 |                        |          | 1    |
|                                                                              | Get Virtual ID                                                                                                    |                                                 |                        |          |      |
|                                                                              | ·····                                                                                                    |                                                 |                        |          |      |
|                                                                              | I have read and provide my consent                                                                                                    |                                                 |                        |          |      |
|                                                                              | View Document Information                                                                                                    |                                                 |                        |          |      |
|                                                                              |                                                                                                    |                                                 |                        |          |      |
|                                                                              |                                                                                                    | tivate Window<br>to Settings to active          |                        | N5.      |      |
|                                                                              |                                                                                                    |                                                 |                        |          | -    |
| Search for anything                                                          | o # 💽 🖻 💆 🛱 🧕 🖉 🖉                                                                                                    | ^ 윤 단                                           | 4:19 P<br>(小)) 5/19/20 | M<br>021 | ۹III |

**Step 14:** After payment is successful, acknowledgement will be generated. Acknowledgment consists of applicant details and application details for applicant's reference.

| M Inbox - nageshnmedcs 🗙 🦻 Se             | rvicePlus- Applicatic 🗙 🖪 FREE Kannada Typing   🗙   😤 Seva Sindhu 🛛 🗙 | 2 (2) WhatsApp 🗙 💁 Google Translate           | ×   + • • - •                                 |  |  |  |  |  |  |  |
|-------------------------------------------|-----------------------------------------------------------------------|-----------------------------------------------|-----------------------------------------------|--|--|--|--|--|--|--|
| ← → C <sup>a</sup> serviceonline.go       | w.in/configureka/redirectToPayment.do?OWASP_CSRFTOKEN=435M-IJDE-AI6F- | 17LP-IDIY-JJSH-2HGT-PRA2                      | ☆ N                                           |  |  |  |  |  |  |  |
| 👖 Apps M Gmail 💶 YouTube                  | 🚶 Maps – 🦐 ServicePlus-PreProd                                        |                                               |                                               |  |  |  |  |  |  |  |
| Menu                                      |                                                                       | 며                                             | Themes Language 🤱 Venugopal S N               |  |  |  |  |  |  |  |
| 🕈 Manage Profile 🛛 🗸                      |                                                                       |                                               |                                               |  |  |  |  |  |  |  |
|                                           | ACKNOWLEDGEMENT                                                       |                                               |                                               |  |  |  |  |  |  |  |
| 📽 Apply for services 🗸 🗸                  |                                                                       | •                                             |                                               |  |  |  |  |  |  |  |
|                                           |                                                                       |                                               |                                               |  |  |  |  |  |  |  |
| View all available services               |                                                                       |                                               |                                               |  |  |  |  |  |  |  |
| • View Status of Application <            |                                                                       |                                               |                                               |  |  |  |  |  |  |  |
|                                           |                                                                       |                                               |                                               |  |  |  |  |  |  |  |
| <ul> <li>Messages &amp; Alerts</li> </ul> | ਚੋਰ                                                                   | ರ್ಕಾಟಕ ಸರ್ಕಾರ                                 |                                               |  |  |  |  |  |  |  |
|                                           | Sakala Acknowledgement/ಸಕಾಲ ಸ್ನೀಕೃತಿ                                  |                                               |                                               |  |  |  |  |  |  |  |
|                                           | Office Name /ಕಛೇರಿ ಹೆಸರು                                              | Department of Higher Education                |                                               |  |  |  |  |  |  |  |
|                                           | Sakala No/ಸಕಾಲ ಸಂಖ್ಯೆ                                                 | HE003S210000022                               |                                               |  |  |  |  |  |  |  |
|                                           | Application Date /ಅರ್ಜಿಯ ದಿನಾಂಕ                                       | 12/05/2021                                    |                                               |  |  |  |  |  |  |  |
|                                           | Service Requested /ವಿನಂ.ತಿಸಿದ ಸೇವೆ                                    | Application for Duplicate Degree Certificate  | 2                                             |  |  |  |  |  |  |  |
|                                           | Applicant Name /ಅರ್ಜಿದಾರರ ಹೆಸರು                                       | TERTETE                                       |                                               |  |  |  |  |  |  |  |
|                                           | Applicant Address /ಅರ್ಜಿದಾರರ ವಿಳಾಸ                                    | 564545                                        |                                               |  |  |  |  |  |  |  |
|                                           | Mobile No /ಮೊಬೈಲ್ ಸಂಖ್ಯೆ                                              | 3453453453                                    |                                               |  |  |  |  |  |  |  |
|                                           |                                                                       | Type of document(s)                           | Document(s) Attached                          |  |  |  |  |  |  |  |
|                                           |                                                                       | Applicant Photo                               | Applicant Photo                               |  |  |  |  |  |  |  |
|                                           |                                                                       | Affidavit on Stamp paper of Rs.20/- signed    | Affidavit on Stamp paper of Rs.20/- signed    |  |  |  |  |  |  |  |
|                                           | Documents Submitted /ದಾಖಲಾತಿಗಳನ್ನು ಸಲ್ಲಿಸಿದಮಾಹಿತಿ                     | by a Notary                                   | by a Notary                                   |  |  |  |  |  |  |  |
|                                           |                                                                       | FIR Copy                                      | FIR Copy                                      |  |  |  |  |  |  |  |
|                                           |                                                                       | All semester Marks Card                       | All semester Marks Card                       |  |  |  |  |  |  |  |
|                                           |                                                                       | Original Degree Certificate copy if available | Original Degree Certificate Copy if available |  |  |  |  |  |  |  |
|                                           | Payment Status /ಪಾವತಿ ಸ್ಥಿತಿ                                          | Not Applicable/ಅನ್ವಯಿಸುವುದಿಲ್ಲ                | Go to Settings to activate Windows.           |  |  |  |  |  |  |  |
|                                           | Payment Mode /ಪಾವತಿ ವಿಧಾನ                                             | Cash                                          |                                               |  |  |  |  |  |  |  |
|                                           |                                                                       |                                               |                                               |  |  |  |  |  |  |  |

**Step 15 :** To download the certificate, go to the **sevasindhu.karnataka.gov.in** and click on **Registered Users Login Here.** 

| 🛛 🔀 FREE Kannada Typing   English to 🗙 T 🔯 FREE Kannada to English 1                                  | Franslat 🗙 🙊 Seva Sindhu                                                             | × +                                                                                                    |                                  |  |  |  |
|----------------------------------------------------------------------------------------------------|--------------------------------------------------------------------------------------|----------------------------------------------------------------------------------------------------|----------------------------------|--|--|--|
| ← → C 🔒 sevasindhu.karnataka.gov.in/Sevasindhu/Engl                                                   | lish                                                                                 |                                                                                                    | ० 🕁 💿 :                          |  |  |  |
| Note: Supported browser versions are internet explorer 9+, Mozilia 50+ and Chrome 52+                 |                                                                                      |                                                                                                    | 🚯 🕐 🕥 🚨 English seja             |  |  |  |
|                                                                                                    | SEVA SINDHU<br>GOVERNMENT OF KARNATAKA                                               |                                                                                                    |                                  |  |  |  |
| SRI, B.S. YEDIYURAPPA<br>Posta Sibil Binako,<br>Internetina di Farnatas                               |                                                                                      |                                                                                                    | k Belogsmalery                   |  |  |  |
| HOME ABOUT SEVA SINCHU DEPARTMENTS & SERVICES SERVICE CENTERS GRAMA ONE TRACK YOUR APPLICATION STATUS |                                                                                      |                                                                                                    |                                  |  |  |  |
| <u>(</u>                                                                                              | Application for 11 categories of Unorganized workers to a<br>User Manual             | vall Rs.2000/- as one time compensation due to 2nd wave of Covid-19 💽                                                                    |                                  |  |  |  |
| ۲                                                                                                    | CoVId-12: One-Itme Trasnolal a<br>Last date to apply for this service<br>User Manual |                                                                                                    |                                  |  |  |  |
| 6                                                                                                    | Diaburaament of cash for Covid-19 relief to A<br>User Manual                         | Auto-rickehaw drivers, Taxi drivers and Maxi Cab drivers. 💿<br>  Video Manual                                                            |                                  |  |  |  |
| <b>(</b>                                                                                              | Call Center Number - 8088304855/ 6361799706                                          | /9380204384 / 9380206704 - 9AM TO 6PM (Except Government Holidays)                                                                       |                                  |  |  |  |
| RAISE TOUR COMPLAINT                                                                                  | NEW USE                                                                              | IS REGISTER HERE                                                                                                    | RECISTENED USERS LOGIN HERE      |  |  |  |
|                                                                                                    |                                                                                      |                                                                                                    | <u>@</u>                         |  |  |  |
| CHECK YOUR APPLICATION STATUS FOR REVENUE DEPARTMENT                                                  |                                                                                      | WHAT'S NEW Ø                                                                                                    |                                  |  |  |  |
| Enter Application No.                                                                                 | ٩                                                                                    | Apply for Eindhuine Premeine Petre IONLY FOR APPLICANTS VHIO HAVE RECEIVED BMS)     Application for Petroly IONew NPHH (APL) Retion Card |                                  |  |  |  |
| ✓NUMBER OF TRANSACTIONS                                                                               |                                                                                      | Procedure to fat' invelid Transaction for e-sign process! In Firefax browser     Promotional Campaigns                                   |                                  |  |  |  |
| 11085456                                                                                              |                                                                                      | Click here for GramChe Franchises     Ereign process                                                                                     |                                  |  |  |  |
| Help (. Feedback form ) Bevasindhu Video Manuel (                                                     | Page last updated on: 11-June-2021 3.00PM                                            | Website visitor count to 3 6 6 1 2 6 0 4                                                                                                 | Gite Map (). Wessite policy      |  |  |  |
| 🚳 🤌 📺 🔄 🛛                                                                                             |                                                                                      |                                                                                                    | ▲ 隆 🔐ttl ♥) 1:15 PM<br>21/6/2021 |  |  |  |

**Step 16 :** Once the login page is open, enter your username, password/OTP, captcha and click on **Submit.** 

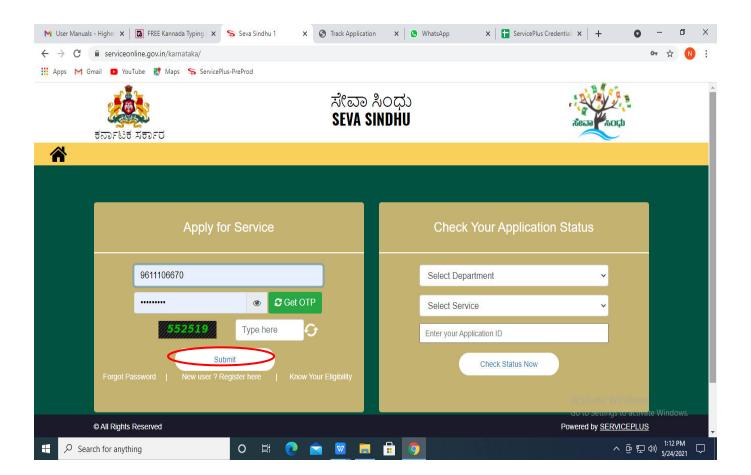

**Step 17 :** Click on **View Status of Application --> Track application status**. Enter Application Reference Number (you can refer to Acknowledgment/SMS to get Application Reference Number) and click on **Get Data**.

| M Inbox - nageshnmedcs@gma 🗙 🛛 🔯                                                  | FREE Kannada Typing   Englis 🛛 🗙 | 😤 Seva Sindhu         | 🗙 📔 😒 WhatsAp                     | ×              | ServicePlus-Prod | × +                                         | • - •                             | ×   |
|-----------------------------------------------------------------------------------|----------------------------------|-----------------------|-----------------------------------|----------------|------------------|---------------------------------------------|-----------------------------------|-----|
| $\leftrightarrow$ $\rightarrow$ $C$ $($ serviceonline.gov.ir                      | n/karnataka/citizenServiceList.d | 0                     |                                   |                |                  |                                             | \$                                | •   |
| 🔢 Apps M Gmail 🖸 YouTube Ҟ                                                        | Maps 🦻 ServicePlus-PreProd       |                       |                                   |                |                  |                                             |                                   |     |
| Service<br>Metadata-based Integrated es                                           |                                  |                       |                                   |                |                  |                                             | EOF<br>trata sur                  | Î   |
| Menu                                                                              | =                                |                       |                                   |                |                  | 🏳 Themes 🔻 Lang                             | guage 👻 🤹 Asha D                  | J ₹ |
| 🗑 Manage Profile <                                                                | View Status Of Applicatio        | n / Track Application | Status                            |                |                  |                                             |                                   |     |
| C Apply for services <                                                            | From Date :                      | 24/03/2021            | То                                | Date: 24/05/20 | 021              |                                             |                                   |     |
| <ul> <li>View Status of Application</li> </ul>                                    | App Ref No.                      |                       | -                                 |                |                  |                                             |                                   |     |
| <ul> <li>Track application status</li> <li>View Incomplete Application</li> </ul> | App nei troi                     | ES002S210000027       | 1                                 |                |                  |                                             |                                   |     |
| <ul> <li>View incomplete Application</li> <li>Revalidate Payment</li> </ul>       |                                  |                       |                                   |                |                  |                                             |                                   |     |
| Modify Submissions                                                                |                                  |                       |                                   |                |                  |                                             | 🖺 Get Data                        | ノ   |
| <ul> <li>Messages &amp; Alerts</li> </ul>                                         |                                  |                       |                                   |                |                  |                                             |                                   | - 1 |
|                                                                                   |                                  |                       |                                   |                |                  |                                             |                                   | - 1 |
|                                                                                   |                                  |                       |                                   |                |                  |                                             |                                   |     |
|                                                                                   | MINIS                            | IRY OF PANCHAYATI RAJ | Digital India<br>Sever To Empower | ata.gov (ii)   | gov.in 🗐         | Activate Wind<br>De Goro Settings to<br>PMI | dows<br>activate Windows,<br>NDIA |     |
| Search for anything                                                               | 0                                | H 💽 🖻                 | 💌 🗖 💼                             | <b>9</b>       |                  | ^ (                                         | 臺 〒 句》 12:58 PM<br>5/24/2021      |     |

Step 18 : Check Current Status of the application. If it is delivered, Click on Delivered.

|                                                                      |                                                       | 1                     |                           |                                                       |  |  |  |  |
|----------------------------------------------------------------------|-------------------------------------------------------|-----------------------|---------------------------|-------------------------------------------------------|--|--|--|--|
| M Inbox - nageshnmedcs@gma 🗙 🛛 🗖                                     | 🕽 FREE Kannada Typing   Englis 🗙 📔 뾽 Seva Sindhu      | × 🕓 WhatsApp          | × ServicePlus-Prod        | × + • - • ×                                           |  |  |  |  |
| ← → C 🔒 serviceonline.gov.in/karnataka/applicationTrackStatus.do 😒 🐧 |                                                       |                       |                           |                                                       |  |  |  |  |
| 👯 Apps M Gmail 🗈 YouTube 🙎                                           | Maps 🦻 ServicePlus-PreProd                            |                       |                           |                                                       |  |  |  |  |
| Menu                                                                 | ≡                                                     |                       |                           | 🏳 Themes 🥆 Language 🔻 🌡 🛛 Asha D J 👻                  |  |  |  |  |
| 誉 Manage Profile 🛛 🗸                                                 | View Status Of Application / Track Application Status | s                     |                           |                                                       |  |  |  |  |
| 📽 Apply for services <                                               | From Date : 24/03/2021                                | To Date :             | 24/05/2021                |                                                       |  |  |  |  |
| View Status of Application                                           |                                                       |                       |                           |                                                       |  |  |  |  |
| Track application status                                             | App Ref No. ES002S210000027                           |                       |                           |                                                       |  |  |  |  |
| View Incomplete Application                                          |                                                       |                       |                           |                                                       |  |  |  |  |
| Revalidate Payment                                                   |                                                       |                       |                           | 🖺 Get Data                                            |  |  |  |  |
| Modify Submissions                                                   |                                                       |                       |                           |                                                       |  |  |  |  |
| <ul> <li>Messages &amp; Alerts</li> </ul>                            | Show 10 ¢ entries                                     |                       |                           | Search:                                               |  |  |  |  |
|                                                                      | SNo 🛧 Service Name                                    | Application Reference | te No 🐟 Submission Date 🐟 | Due Date 🖴 Current Status 🐟                           |  |  |  |  |
|                                                                      | 1 Application for Death Certificate                   | 20/05/2021            | 21/05/2021 Delivered      |                                                       |  |  |  |  |
|                                                                      | Showing 1 to 1 of 1 entries                           |                       |                           | First Previous 1 Next Last                            |  |  |  |  |
|                                                                      |                                                       |                       |                           | Activate Windows                                      |  |  |  |  |
|                                                                      |                                                       |                       | vm inda i 🏶 🕞             |                                                       |  |  |  |  |
| E Search for anything                                                | o 🛱 💽 🐋                                               | 🛛 🚍 💼 🧔 👘             |                           | ∧ 현 및 Φ <sup>3</sup> <sup>12:58</sup> PM<br>5/24/2021 |  |  |  |  |

#### Step 19 :Under Issue Document(s), click on Output certificate.

| M Inbox - nageshnmedcs@gma 🗙 🛛 🚺 FREE Ka                             | annada Typi            | ng   Englis 🗙 📔 糞 Seva Sindhu | ×            | S WhatsApp                        | × 🗣 S     | ervicePlus-Prod | ×             | +                                       | 0                  | -                           | ٥ | × |
|----------------------------------------------------------------------|------------------------|-------------------------------|--------------|-----------------------------------|-----------|-----------------|---------------|-----------------------------------------|--------------------|-----------------------------|---|---|
| $\leftrightarrow$ $\rightarrow$ C $\cong$ serviceonline.gov.in/karna | taka/appli             | cationTrackStatus.do#         |              |                                   |           |                 |               |                                         |                    | ☆                           | N | : |
| 🗰 Apps M Gmail 💽 YouTube 🕵 Maps                                      | Servic                 | ePlus-PreProd                 |              |                                   |           |                 |               |                                         |                    |                             |   |   |
|                                                                      | atus of Ap             | oplication                    |              |                                   |           |                 | ×             |                                         |                    |                             |   |   |
| Menu                                                                 |                        |                               |              |                                   |           |                 | <b>1</b>      |                                         |                    | 👗 Asl                       |   |   |
|                                                                      | Applica                | tion Reference Number :       |              | ES002S210000027                   |           |                 | 18            |                                         |                    |                             |   |   |
| 👹 Manage Profile 🛛 🖌                                                 |                        | Name of the Service :         |              | Application for Death Certificate |           |                 | 18            |                                         |                    |                             |   |   |
| O <sup>®</sup> Apply for services <                                  | Applied By :           |                               | Asha D J     |                                   |           | 18              |               |                                         |                    |                             |   |   |
| View Status of Application ~                                         | Application due Date : |                               | 21/05/2021   |                                   | 18        |                 |               |                                         |                    |                             |   |   |
| Track application status                                             |                        |                               |              |                                   |           |                 | 18            |                                         |                    |                             |   |   |
| View Incomplete Application                                          | S.No.                  | Task Name                     | Form Details | Issued Document(s)                | Status    | Remarks         |               |                                         |                    |                             |   | - |
| <ul> <li>Revalidate Payment</li> <li>Modify Submissions</li> </ul>   | 1                      | Application Submission        | View         | Acknowledgement                   | Completed | NA              |               |                                         | E                  | Get Da                      | a |   |
| Messages & Alerts <                                                  | 2                      | Push application data to DB   | NA           | Nil                               | Forwarded | View            |               |                                         |                    |                             |   |   |
|                                                                      | 3                      | Callback Webservice           | NA           | Output Certificate                | Delivered | View            | ÷             | Search:                                 |                    |                             |   |   |
|                                                                      |                        |                               | _            |                                   |           | Clos            | e<br>As<br>Go | ate vi<br>tiveate Wir<br>to Settings to | ndows<br>o activat |                             |   |   |
| Show                                                                 | ving 1 to 1            | of 1 entries                  | <u> </u>     | 🔒 🧿                               |           |                 | Fits          | st Previous                             | ê 💬 (              | Next<br>12:58<br>1%) 5/24/2 |   |   |

**Step 20** : Permission for Road Cutting on National Highways, State Highways and Major District Roads. output certificate will be downloaded. You can print the certificate if required.

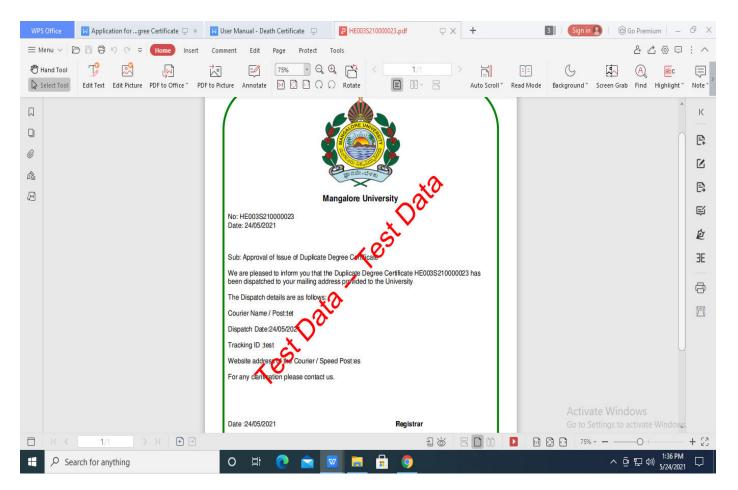